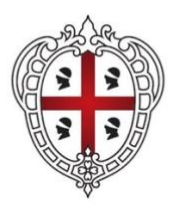

#### REGIONE AUTÒNOMA DE SARDIGNA **REGIONE AUTONOMA DELLA SARDEGNA**

**CONCORSO PUBBLICO PER ESAMI PER IL RECLUTAMENTO A TEMPO PIENO E INDETERMINATO DI N. 98 UNITÀ DI PERSONALE DA INQUADRARE PRESSO L'AMMINISTRAZIONE REGIONALE, GLI ENTI, LE AGENZIE E LE AZIENDE DEL SISTEMA DELLA REGIONE AUTONOMA DELLA SARDEGNA, NELLA CATEGORIA C - LIVELLO RETRIBUTIVO C1 – PROFILO PROFESSIONALE "ISTRUTTORE AMMINISTRATIVO"**

# **ISTRUZIONI PER SCARICARE IL PROPRIO GIUSTIFICATIVO DI ASSENZA DA LAVORO**

**N.B: il giustificativo sarà scaricabile per i soli candidati che hanno partecipato alla prova e potrà essere scaricato a partire dal giorno successivo a quello di svolgimento della prova.**

# **TURNO 1 – 04/12/2023**

Il candidato, per poter scaricare il proprio giustificativo per l'assenza da lavoro, dovrà cliccare sul seguente link (relativo al turno a cui ha partecipato), inserire il proprio codice fiscale e codice captcha e premere sul tasto "scarica".

# **Link:<https://newqbx.software-ales.it/giustificativi/2201>**

# **TURNO 2 – 04/12/2023**

Il candidato, per poter scaricare il proprio giustificativo per l'assenza da lavoro, dovrà cliccare sul seguente link (relativo al turno a cui ha partecipato), inserire il proprio codice fiscale e codice captcha e premere sul tasto "scarica".

**Link: <https://newqbx.software-ales.it/giustificativi/2202>**

#### **TURNO 3 – 05/12/2023**

Il candidato, per poter scaricare il proprio giustificativo per l'assenza da lavoro, dovrà cliccare sul seguente link (relativo al turno a cui ha partecipato), inserire il proprio codice fiscale e codice captcha e premere sul tasto "scarica".

**Link:<https://newqbx.software-ales.it/giustificativi/2203>**

#### **TURNO 4 – 05/12/2023**

Il candidato, per poter scaricare il proprio giustificativo per l'assenza da lavoro, dovrà cliccare sul seguente link (relativo al turno a cui ha partecipato), inserire il proprio codice fiscale e codice captcha e premere sul tasto "scarica".

**Link:<https://newqbx.software-ales.it/giustificativi/2204>**

## **TURNO 5 – 06/12/2023**

Il candidato, per poter scaricare il proprio giustificativo per l'assenza da lavoro, dovrà cliccare sul seguente link (relativo al turno a cui ha partecipato), inserire il proprio codice fiscale e codice captcha e premere sul tasto "scarica".

**Link:<https://newqbx.software-ales.it/giustificativi/2205>**

# **TURNO 6 – 06/12/2023**

Il candidato, per poter scaricare il proprio giustificativo per l'assenza da lavoro, dovrà cliccare sul seguente link (relativo al turno a cui ha partecipato), inserire il proprio codice fiscale e codice captcha e premere sul tasto "scarica".

**Link:<https://newqbx.software-ales.it/giustificativi/2206>**

# **TUNRO 7 – 07/12/2023**

Il candidato, per poter scaricare il proprio giustificativo per l'assenza da lavoro, dovrà cliccare sul seguente link (relativo al turno a cui ha partecipato), inserire il proprio codice fiscale e codice captcha e premere sul tasto "scarica".

**Link: <https://newqbx.software-ales.it/giustificativi/2207>**

#### **TURNO 8 – 07/12/2023**

Il candidato, per poter scaricare il proprio giustificativo per l'assenza da lavoro, dovrà cliccare sul seguente link (relativo al turno a cui ha partecipato), inserire il proprio codice fiscale e codice captcha e premere sul tasto "scarica".

**Link:<https://newqbx.software-ales.it/giustificativi/2208>**

#### **TURNO 9 – 11/12/2023**

Il candidato, per poter scaricare il proprio giustificativo per l'assenza da lavoro, dovrà cliccare sul seguente link (relativo al turno a cui ha partecipato), inserire il proprio codice fiscale e codice captcha e premere sul tasto "scarica".

**Link:<https://newqbx.software-ales.it/giustificativi/2209>**

#### **TURNO 10 – 11/12/2023**

Il candidato, per poter scaricare il proprio giustificativo per l'assenza da lavoro, dovrà cliccare sul seguente link (relativo al turno a cui ha partecipato), inserire il proprio codice fiscale e codice captcha e premere sul tasto "scarica".

**Link:<https://newqbx.software-ales.it/giustificativi/2210>**

# **TURNO 11 – 12/12/2023**

Il candidato, per poter scaricare il proprio giustificativo per l'assenza da lavoro, dovrà cliccare sul seguente link (relativo al turno a cui ha partecipato), inserire il proprio codice fiscale e codice captcha e premere sul tasto "scarica".

**Link:<https://newqbx.software-ales.it/giustificativi/2211>**

# **TURNO 12 – 12/12/2023**

Il candidato, per poter scaricare il proprio giustificativo per l'assenza da lavoro, dovrà cliccare sul seguente link (relativo al turno a cui ha partecipato), inserire il proprio codice fiscale e codice captcha e premere sul tasto "scarica".

**Link:<https://newqbx.software-ales.it/giustificativi/2212>**

# **TURNO 13 – 13/12/2023**

Il candidato, per poter scaricare il proprio giustificativo per l'assenza da lavoro, dovrà cliccare sul seguente link (relativo al turno a cui ha partecipato), inserire il proprio codice fiscale e codice captcha e premere sul tasto "scarica".

**Link:<https://newqbx.software-ales.it/giustificativi/2213>**

#### **TURNO 14 – 13/12/2023**

Il candidato, per poter scaricare il proprio giustificativo per l'assenza da lavoro, dovrà cliccare sul seguente link (relativo al turno a cui ha partecipato), inserire il proprio codice fiscale e codice captcha e premere sul tasto "scarica".

**Link:<https://newqbx.software-ales.it/giustificativi/2214>**

#### **TURNO 15 – 14/12/2023**

Il candidato, per poter scaricare il proprio giustificativo per l'assenza da lavoro, dovrà cliccare sul seguente link (relativo al turno a cui ha partecipato), inserire il proprio codice fiscale e codice captcha e premere sul tasto "scarica".

**Link:<https://newqbx.software-ales.it/giustificativi/2215>**

#### **TURNO 16 – 14/12/2023**

Il candidato, per poter scaricare il proprio giustificativo per l'assenza da lavoro, dovrà cliccare sul seguente link (relativo al turno a cui ha partecipato), inserire il proprio codice fiscale e codice captcha e premere sul tasto "scarica".

**Link:<https://newqbx.software-ales.it/giustificativi/2216>**

# **TURNO 17 – 15/12/2023**

Il candidato, per poter scaricare il proprio giustificativo per l'assenza da lavoro, dovrà cliccare sul seguente link (relativo al turno a cui ha partecipato), inserire il proprio codice fiscale e codice captcha e premere sul tasto "scarica".

**Link:<https://newqbx.software-ales.it/giustificativi/2217>**

# **TURNO 18 – 15/12/2023**

Il candidato, per poter scaricare il proprio giustificativo per l'assenza da lavoro, dovrà cliccare sul seguente link (relativo al turno a cui ha partecipato), inserire il proprio codice fiscale e codice captcha e premere sul tasto "scarica".

**Link:<https://newqbx.software-ales.it/giustificativi/2218>**

# **TURNO 19 – 18/12/2023**

Il candidato, per poter scaricare il proprio giustificativo per l'assenza da lavoro, dovrà cliccare sul seguente link (relativo al turno a cui ha partecipato), inserire il proprio codice fiscale e codice captcha e premere sul tasto "scarica".

**Link:<https://newqbx.software-ales.it/giustificativi/2219>**

#### **TURNO 20 – 18/12/2023**

Il candidato, per poter scaricare il proprio giustificativo per l'assenza da lavoro, dovrà cliccare sul seguente link (relativo al turno a cui ha partecipato), inserire il proprio codice fiscale e codice captcha e premere sul tasto "scarica".

**Link:<https://newqbx.software-ales.it/giustificativi/2220>**

**Per assistenza contattare: [assistenza.alesconcorsi@gmail.com](mailto:assistenza.alesconcorsi@gmail.com)**